# TABLEUR : Les indispensables en lycée

# **Préambule**

Un tableur permet de créer des **feuilles de calcul** dynamiques dans lesquelles la modification d'une ou plusieurs données va automatiquement lancer une « mise à jour » de tous les résultats dépendant de ces données.

- y Un fichier tableur est un **classeur** composé d'une ou plusieurs feuilles de calcul ; une feuille de calcul est un ensemble de **cellules**.
- Une cellule sera repérée par son numéro de colonne qui est une lettre ou un couple de lettres (de A à IV) et un numéro de ligne de (1 à 65 536).
- Une feuille de calcul comporte donc 256 colonnes et 65536 lignes ; soit : 16 777 216 cellules.
- Dans un classeur, une seule cellule est active : elle est repérée par une bordure plus épaisse.
- La cellule active recevra un contenu placé par l'utilisateur ; ce contenu devra être validé avant de poursuivre le travail.
- Le contenu d'une cellule peut être : un nombre, un texte, une formule de calcul.

Cf. Documentation Tableur OpenOffice 2 - §5, 6 et 7 – Pages 3 et 4

Un tableur permet aussi de créer des graphiques à partir de données contenues dans des feuilles de calcul.

- Il utilise pour cela un assistant graphique.
- Un graphique créé par un tableur est dynamique : toute modification des données ayant servi à construire le graphique induit immédiatement une modification du graphique.

Cf. Documentation Tableur OpenOffice 2 - §14– Pages 7 à 12

#### **Remarque**

Lors de l'enregistrement d'un fichier tableur (un classeur), on enregistre la totalité des feuilles de calcul de ce classeur.

## **Exercice 1.**

#### **Notions à acquérir**

#### **Calculs automatisés**

- Utilisation de formules ;
- Recopie de formules.

#### **Travail à réaliser**

## **Étude de l'évolution des prix entre 1980 et 1997**

**Dans tout ce qui suit ne jamais taper les guillemets.** 

- a. Ouvrir le fichier **clg\_ex\_indisp.ods**.
- b. Se placer sur la feuille : **Prix**.
- c. Placer le curseur dans la cellule A1 et taper « Années » (ne pas taper les « »), puis valider.
- d. Placer le curseur dans la cellule B1 et taper « Prix ».
- e. Dans la cellule A2 taper « 1980 ».

On pourrait taper, les unes après les autres les différentes années, mais il est beaucoup plus rapide de faire travailler Open Office.

f. Se placer dans la cellule A3 et taper « = **»**, puis remonter d'une cellule avec les flèches ou cliquer sur la cellule A2 avec la souris (dans la cellule A3, la formule est devenue « =A2 »). Taper « + *1*». Valider avec [Entrée] (dans la cellule A3 est apparu le résultat de la formule, soit 1981).

On pourrait refaire le même travail jusqu'en 1997 mais Open Office permet de recopier très facilement des formules.

- g. Revenir sur la cellule A3. Placer le curseur de la souris sur le coin en bas et à droite de la cellule *(*le curseur se transforme en *).*
- h. Cliquer, puis, sans relâcher le bouton, descendre jusqu'à la ligne 19.

Lâcher le bouton et observer le résultat.

On remarquera en se déplaçant sur les différentes cellules que lors de la recopie, la formule a été adaptée. En particulier la formule de la cellule A3 (=A2+1) s'est modifiée dans la cellule A4 (=A3+1). On parle de références relatives ; pour Open Office, =A2 signifie la cellule au-dessus de la cellule active A3 ; c'est **un chemin d'accès à la donnée utilisée par le calcul depuis la cellule active**. Comme on le verra par la suite, il est possible de modifier les formules pour éviter leur modification lors de la recopie.

#### **On va calculer les prix en tablant sur une inflation de 10%.**

- i. Taper une valeur dans la case B2 (125 par exemple).
- i. Placer le curseur sur la cellule B3. Taper  $\alpha = \infty$ . Revenir sur la cellule B2. Taper « + ». Revenir sur la cellule B2. Taper « \*10/100 ». La formule doit être « =B2+B2\*10/100 » Valider.
- k. Recopier cette formule jusqu'à la ligne 19.
- l. La forme des nombres obtenus n'est pas très lisible. Sélectionner la zone B2:B19 (c'est à dire les cellules de B2 à B19). Les mettre en format monétaire.

Une autre méthode de copie d'une formule est de copier la cellule par **Édition → Copier** et de la coller par **Édition → Coller**.

Cf. Documentation Tableur OpenOffice 2 - §9 – Page 5

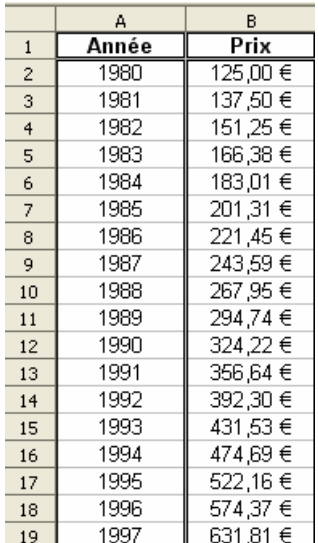

#### **Remarque**

Il peut être tentant de tirer directement sur le coin inférieur droit de la cellule A2 jusqu'à la cellule A19 : cela crée une liste d'années identique à celle cidessus mais elle n'est pas dynamique et **ce n'est pas un bon outil tableur**.

Pour s'en rendre compte il suffit de changer l'année initiale placée en cellule A1 ; si l'on a utilisé une formule en A3 et recopié ensuite celle-ci la liste des années est automatiquement remise à jour, si l'on s'est contenté de tirer le coin de la cellule A1 ce n'est pas le cas.

# **Outils à utiliser**

Pour modifier le format numérique d'une cellule :

Format  $\rightarrow$  Cellule (onglet : Nombre).

# **Exercice 2.**

## **Notions à acquérir**

# **Contenu, Valeur, Format d'une cellule**

Cf. Documentation Tableur OpenOffice 2 - §7 – Page 4

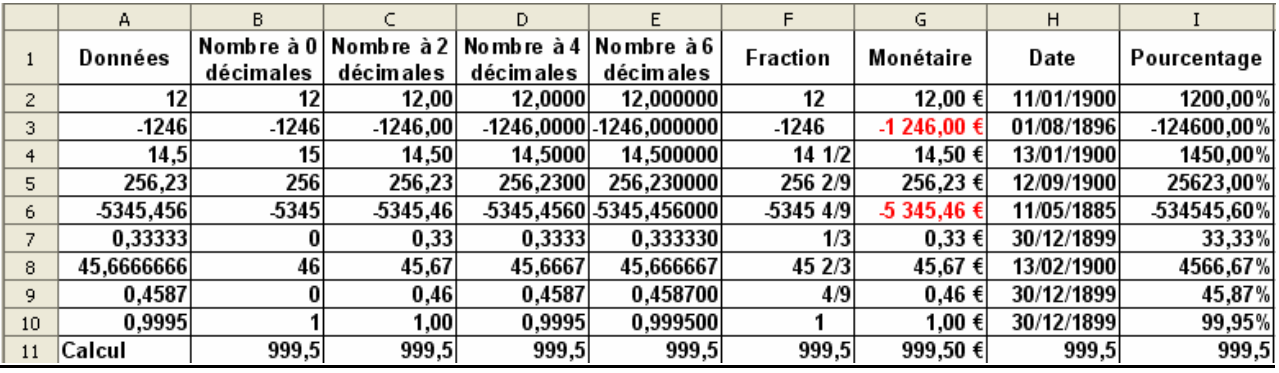

# **Travail à réaliser**

- a. Ouvrir le fichier **clg\_ex\_indisp.ods**.
- b. Se placer sur la feuille : **Travail Cellules**.
- c. Les données de la colonne A sont reproduites à l'identique dans les colonnes B à I ; il s'agit dans chacune des colonnes d'appliquer le format indiqué en en-tête de la colonne.
- d. Vérifier dans la zone d'édition ce que devient le contenu de la cellule.
- e. Placer en cellule B11 la formule : « =B10\*1000 » ; valider.
- f. Recopier cette cellule jusqu'à la colonne I.

# **Outils à utiliser**

- **Pour modifier le format numérique d'une cellule :**
- **Format**  $\rightarrow$  **Cellule (onglet : Nombre).**

# **Exercice 3.**

#### **Notions à acquérir**

### **Utilisation de fonctions, de formules – Adressage absolu**

- Calcul d'une somme.
- Calcul d'un pourcentage.
- Arrondi d'un résultat

## **Travail à réaliser**

## **Recettes de l'état**

- b. Ouvrir le fichier **clg\_ex\_indisp.ods**.
- c. Se placer sur la feuille : **Recettes**.
- d. Se placer sur la cellule B9 et y placer la formule : « =SOMME**(**B3:B8) », puis valider.
- e. Placer en cellule C3 la formule : « =B3/B9 », valider et recopier jusqu'à la cellule C8.

On obtient les résultats ci-contre :

Si on regarde les formules obtenues dans les cellules *C5* à *C8* on voit que cette erreur provient d'une division par zéro car la modification des formules lors de la recopie amène à diviser par la valeur d'une cellule vide, soit *0* pour OpenOffice. Pour corriger le problème, il faut que l'on divise toujours par la valeur de la cellule *B9* : on va pour cela utiliser un

adressage absolu de la forme *\$B\$9*.

#### Cf. Documentation Tableur OpenOffice 2 - §8 - Page 4

- f. Effectuer un double clic sur la cellule C3 et modifier la formule afin qu'elle devienne « =B3/\$B\$9 », la recopier jusqu'à la cellule B8.
- g. Donner aux cellules C3 à C8 un format pourcentage ; comparer avec les valeurs inscrites sur le graphique.

#### **On veut calculer la mesure du secteur angulaire au degré près**

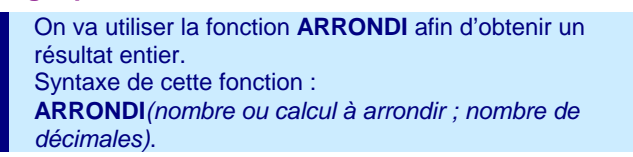

- h. Placer en cellule D3 la formule « =ARRONDI(C3\*360;0) », puis la recopier jusqu'à la cellule D8.
- i. Calculer en cellule D9 la somme des mesures des secteurs angulaires.

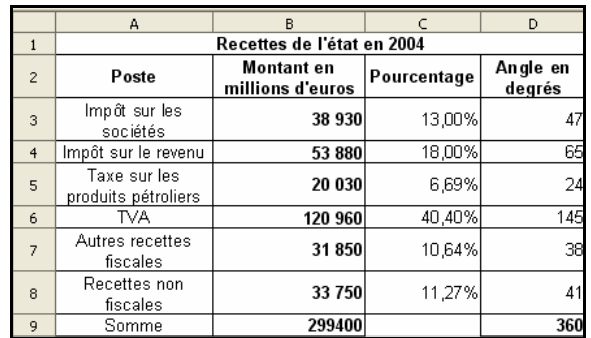

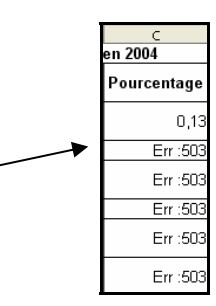

# **Exercice 4.**

#### **Notions à acquérir**

# **Création d'une nouvelle feuille**

## **Générateur de nombres aléatoires**

- Comment créer une feuille de calcul supplémentaire.
- Comment générer un nombre au hasard.
- Comment générer une note entière au hasard.

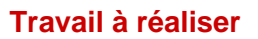

Le tableur dispose d'un générateur de nombre au hasard : la fonction *ALEA*. Cette fonction renvoie un nombre au hasard dans l'intervalle *[0 ; 1[*. Syntaxe : *ALEA()* 

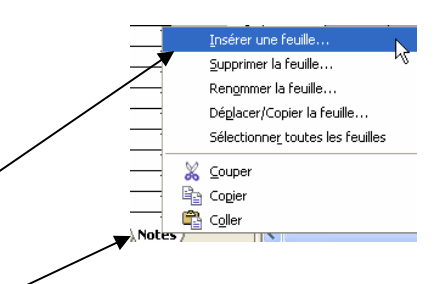

- a. Reprendre la feuille **Notes** de l'exercice précédent.
- b. Effectuer un clic droit sur l'onglet de la feuille, puis cliquer sur : **Insérer une feuille**.
- c. Cocher ; **Après la feuille courante** et donner comme nom : **Notes aléatoires**.
- sertion de feuilles O Avant la feuille courante A O Après la feuille courante Annuler .<br>Feuille Aide  $\odot$  Crée  $\overline{\div}$ Nom Notes aléatoires  $\bigcirc$  Création à partir d'un fichier
- d. Sélectionner sur la feuille **Notes** le champ A1, le copier ; se placer en cellule A1 sur la feuille **Notes aléatoires** et coller.
- e. Placer en A2 la formule : « =ALEA() », puis valider.
- f. Appuyer plusieurs fois sur la touche F9 ; que constate-ton ?

Cf. Documentation Tableur OpenOffice 2 - §4 - Page 3

#### **Il s'agit maintenant d'obtenir un entier entre 0 et 20.**

La fonction *ALEA()* renvoie un nombre au hasard dans l'intervalle *[0 ; 1[* ; donc *21\*ALEA()* renvoie un nombre au hasard dans l'intervalle *[0 ; 21[.* Il suffit d'en prendre la partie entière pour obtenir un nombre entier au hasard compris entre *0* et *20* ; pour cela nous utiliserons la fonction *TRONQUE* qui coupe la partie décimale d'un nombre. Syntaxe : *TRONQUE(nombre à tronquer)*.

- g. Placer maintenant en cellule A2 la formule : « =TRONQUE(21\*ALEA()) », valider, puis la recopier jusqu'à la cellule A21. On obtient une série de 20 notes entières au hasard.
- h. A chaque appui sur la touche F9, on obtient une nouvelle série de notes au hasard.